# NYSIF.com Online Account User Guide MEDICAL PROVIDERS

August 20, 2021

### Contents

| About this Guide                                        | 1 |
|---------------------------------------------------------|---|
| Create an Account                                       | 2 |
| Enhanced Security (Multi-Factor Authentication)         | 3 |
| Online Account Administration                           | 6 |
| Account Management                                      | 6 |
| User Management (add/delete an authorized user)         | 7 |
| Recertifying Authorized Users                           | 8 |
| Add (or remove) a Third-Party Biller                    |   |
| Claim Search                                            |   |
| Search Payments by Claim Number                         |   |
| Search Payments by Check Number                         |   |
| Find a Claim Number (Associated)                        |   |
| Find a Claim Number (Not Associated)                    |   |
| Direct Deposit Enrollment                               |   |
| Contact Information                                     |   |
| Financial Institution Information for Medical Providers |   |
| DocuSign for Medical Providers                          |   |
| Managing Your Direct Deposit Account                    |   |
| Update Direct Deposit Information                       |   |
| Unsubscribe Direct Deposit                              |   |
|                                                         |   |

# **About this Guide**

To safeguard the privileged information of both you and the NYSIF claimant, obtaining explanation of benefits (EOB) and bill payment information requires a secure login and two-step authentication procedure. This will allow authorized medical providers and/or their authorized representatives, access to bill status and payment information related to their submitted bills.

# **Create an Account**

- Visit nysif.com, choose "Login" at the top and click "Create an Account" from the dropdown menu.
- You will need a recent check received from NYSIF (within the last 45 days) and will be asked to enter the following: check number, check date, check amount and zip code.

# **Business Relationship**

All fields are required unless otherwise stated.

Account Type

Medical Provider

#### **NYSIF Medical Payee Verification**

Check Number

Check Date

曲

\$

MM/DD/YYYY

Check Amount

Zip Code for Primary Payment Address

Telephone Number

Your Information

First Name

Last Name

Numbers only - include area code

Contact Information

All fields are required unless otherwise stated.

Verify Email

Email

Previous Next

#### Choose Username and Password

All fields are required unless otherwise stated.

Username

Password

Password must contain at least 10 characters and include at least one of each: uppercase [A-Z], lowercase [a-z], numeric [0-9] and special [-!#@\$%+?] characters

Confirm Password

### Terms & Conditions

 By checking this box, I agree to the New York State Insurance Fund's <u>User Agreement</u> and <u>Privacy Policy</u>.

Sign Up Previous

# **Enhanced Security (Multi-Factor Authentication)**

NYSIF takes your privacy seriously. To protect the personal information of its customers, including health records, NYSIF has implemented an enhanced security feature (also known as multi-factor authentication) for all NYSIF online account holders. Enhanced security allows NYSIF to identify you as the true owner of your online account by adding a layer of protection against unauthorized access. We do this by sending you a one-time passcode, in addition to requesting your username and password.

Please see the following screen shots for more information on how your account will be enrolled in enhanced security.

### LOGIN

- 1. Visit **nysif.com**. Click Login in the upper right corner.
- 2. Enter your username and password.

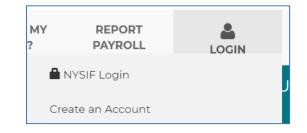

| <b>E</b><br>Login |  |
|-------------------|--|
| USERNAME          |  |
|                   |  |
| PASSWORD          |  |
|                   |  |
|                   |  |
| Login             |  |
| Forgot Password   |  |
| New to NYSIF      |  |
| Create an Account |  |

### Passcode

The first time you log into your NYSIF online account following implementation of enhanced security, you will be prompted to enter a passcode to verify your identity. The passcode will be sent to the email address associated with your NYSIF online account. At this time, you can only retrieve this passcode via email.

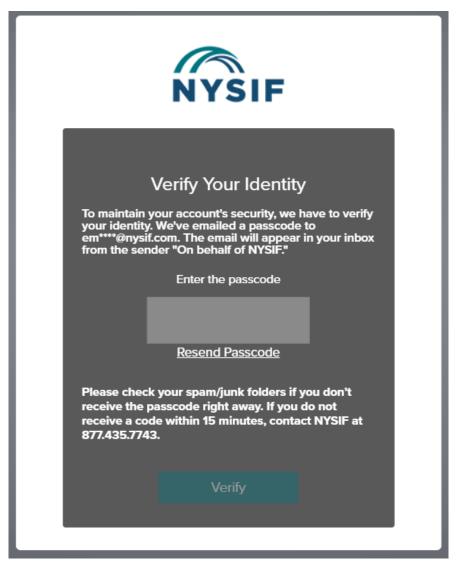

The passcode will expire after 20 minutes. The email will appear in your inbox from the sender **"On behalf of NYSIF."** 

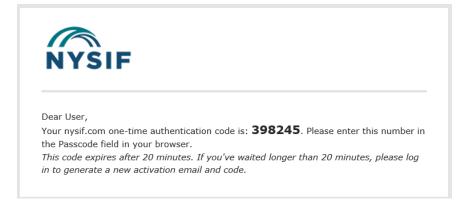

Enter the passcode in the field provided. Click "Verify." If authenticated, users will receive confirmation before being directed to their customer landing page or the application they were trying to reach.

# Authentication

Each time you log into nysif.com, NYSIF's systems will perform a risk assessment of your login details. If the assessment identifies a probability of fraud, you will be asked to authenticate via passcode as shown above, sent to the email address associated with your online account.

Examples of information that might trigger an enhanced security login include:

- Frequent password changes
- Different user location or time zone
- Different user IP address
- Different browser or version
- Different or new device/computer
- New mobile login

### Forgot Password or Username:

Choose "Forgot Password" from the login page. Enter your Username in the field provided. A temporary password will be sent to the email address associated with the online account.

Choose "Forgot Username." Enter your email address. Our system will send the username associated with that email address to the email address.

| For                       | got Username                                   |
|---------------------------|------------------------------------------------|
| Enter your<br>your userna | email address to receive an email with<br>ame. |
| EMAIL ADD                 |                                                |
| Email Add                 | ress                                           |
| Email Add                 | Send Request                                   |

| Username Recovery                                                                                             |
|----------------------------------------------------------------------------------------------------|
| Thanks for your request. If your email address is<br>verified, you'll receive an email with your<br>username. |
| Continue                                                                                                    |
|                                                                                                    |

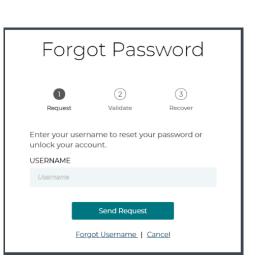

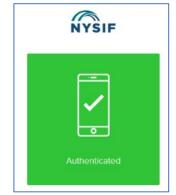

# **Online Account Administration**

| NYSIF Payee Portal<br>NYSIF appreciates the important role<br>heath care providers play in the workers'<br>provides tools and information to make<br>doing business with NYSIF easier for you.                             | Direct Deposit<br>Enroll/Manage Direct Depos<br>User Guide<br>Medical Provider Portal Use | it Search Payments By Claim Number<br>Search Payments By Check Number<br>Find a Claim Number<br>Get Claims Help |
|----------------------------------------------------------------------------------------------------|-------------------------------------------------------------------------------------------|----------------------------------------------------------------------------------------------------|
| The New York State Insurance Fund sells workers' compensation and comparation insurance. Claims are adjudicated by the Workers' Compensation Boar part of the New York State Insurance Fund. Add Third Party Biller 9F9F9F |                                                                                           |                                                                                                    |
| (*Please enter Third Party Biller unique ID,<br>which must be provided to you by the vendor.)                                                                                                    |                                                                                           |                                                                                                    |
| This below list displays currently registered Third Party Billers for this M                                                                                                    | ledical Payee User.                                                                       |                                                                                                    |
| Name                                                                                                    | Unique Id                                                                                 | Manage                                                                                                    |
| PAYERS, INC                                                                                                    | 0011F                                                                                     | Delete                                                                                                    |
| BILLER LASTNAME                                                                                                    | 155473                                                                                    | Delete                                                                                                    |

# **Account Management**

To manage your online account, select Account Management from the dropdown menu under your username at the top right of the page.

| <b>1</b> D                                     | rTest | •         | 🔒 Logout              |
|------------------------------------------------|-------|-----------|-----------------------|
| & <u>Online Servic</u><br>✿ <u>Account Man</u> |       | <u>nt</u> | /C Links <del>-</del> |

Choosing "Account Management" will bring you to your "Administration Console Home" page, where you can update your profile or password and add authorized users.

| Administration Console<br>Manage your NYSIF online account and policy information below.                     |                                                                                        |
|----------------------------------------------------------------------------------------------------|----------------------------------------------------------------------------------------|
| Manage account profile.<br>Review and update your account information at any<br>time.<br>Update Your Profile | User Management Add new authorized users and manage existing users. Manage User Access |
| Help     Need technical help? Please contact the NYSIF     Service Desk.     1-888-875-5790                  |                                                                                        |

## User Management (add/delete an authorized user)

Select "Manage Users" under User Management to add, edit or delete an authorized user account.

These authorized users inherit the permissions of the master account and will be able to see all of the billing and payment information for that provider. This feature may be useful in cases where multiple people are associated with the same provider, such as the management, accounting, or clerical staff from a particular office.

Each employee should have his or her own account to access the portal. The first account to register for a provider will be the "master" account; subsequent accounts will be "authorized user" accounts.

#### Only the master account holder can add or delete authorized users.

#### User Management

This screen displays all of the users that currently have access to your account's applications. You can change contact and password information for a user by clicking the user's login name. If you wish to delete the user, simply click the "Delete" link. Add New User +

| Login        | First Name | Last Name | Last Login           | Access Expires |               | Edit | Delete |
|--------------|------------|-----------|----------------------|----------------|---------------|------|--------|
| testpayeell  | JOHN       | SMITH     | 9/23/2019 1:57:52 PM | Master Acc     | ount Holder   | Z.   |        |
| StarsStripes | JOHN       | SOUSA     | 7/3/2019 12:54:22 PM | 11/20/2020     | Extend Access | Z.   | ×      |
| betsyboo116  | Betsy      | Nysif     | 9/29/2019 1:00:37 PM | 11/20/2020     | Extend Access | Z.   | ×      |
| childacct111 | Jane       | Smith     | 6/2/2015 11:44:17 AM | Expired        | Extend Access |      | ×      |

For edits to an existing user, choose Edit, make any changes and click Submit.

#### Add New User Please note that each new authorized user has the same access to information as you, the master account

handle this information appropriately

Choose "Add New User" to add a new user account. Complete all required fields.

When adding a new user, in addition to contact information, you will be asked to choose a username and password for this individual. This person will receive a notification email from NYSIF advising him/her to obtain the username and password from you. The user will be prompted to change the password upon first login. The user must also accept NYSIF's Terms & Conditions before gaining access to the online account.

| Contact Information First Name Middle Initial (optional) Last Name |
|--------------------------------------------------------------------|
| Middle Initial (optional) Last Name                                |
| Last Name                                                          |
|                                                                    |
|                                                                    |
| Company                                                            |
| Title                                                              |
| Accountant \$                                                      |
| Telephone Number                                                   |
| (numbers only - with area code)                                    |
| Fax Number (optional)                                              |
| (numbers only - with area code)                                    |
| Email Address                                                      |

holder. This may include access to policy and claims information for both NYSIF workers' compensation and disability benefits customers. Please ensure that the authorized user understands the legal obligations to The master account holder will also receive a confirmation email:

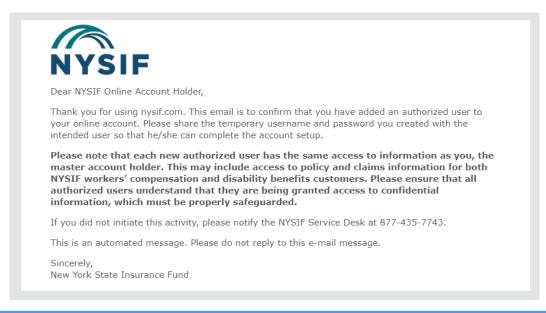

Please note that any authorized user added to this online customer account will inherit nearly all\* permissions of the master manager account. This may include access to policy and claims information for both NYSIF workers' compensation and disability benefits clients. Please ensure that all authorized users understand the legal obligation to handle this sensitive and confidential information appropriately.

\*Authorized user account holders cannot create other authorized user accounts or edit/delete user accounts.

#### **Recertifying Authorized Users**

NYSIF has established a recertification process for authorized user accounts. The master account holder is required to recertify each authorized user account annually.

#### **Master Account Holder**

If a master account holder has accounts that must be recertified, the user will encounter this pop-up window upon login. The link will take the user directly to the Account Management page.

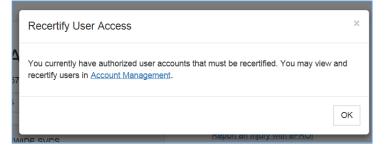

The master account holder will receive an email notification of upcoming recertifications 30 days from expiration, 15 days from expiration and the day of expiration. To extend access, log in and:

- 1. At the top right of your landing page, select "Account Management" from the dropdown menu under your username.
- 2. Under "User Management," select "Manage Users."
- 3. Click "Extend Access" on the authorized user whose access is scheduled to expire (or whose access has already expired) to recertify the user.

PLEASE NOTE: The master account holder can recertify any user at any time. For example, if the master account logs in to recertify **Child1** because that user's access will be expiring first, the user can also recertify **Child2** and **Child3** at the same time. This is an added convenience for the user.

|           | ,          | -         | access to your account's applied<br>lete the user, simply click the "E | cations. You can change contact and pas<br>Delete" link. | sword information fo |
|-----------|------------|-----------|------------------------------------------------------------------------|----------------------------------------------------------|----------------------|
| Login     | First Name | Last Name | Last Login                                                             | Access Expires                                           | Manage               |
| nysiftest | NYSIF      | NYSIFTEST | 2/27/2018 11:35:19 AM                                                  |                                                          | Edit                 |
| Child1    | test       | uouiouiou | 11/21/2017 11:24:08 AM                                                 | 04/14/2018 Extend Access                                 | Edit Delete          |
| Child2    | Kevin      | Mango     | 8/10/2017 9:23:08 AM                                                   | 08/09/2018 Extend Access                                 | Edit Delete          |
| Child3    | newchild   | termstest | 5/30/2017 11:45:55 AM                                                  | 05/30/2018 Extend Access                                 | Edit Delete          |

Once the user recertifies, the access expiration date will be updated to one year in the future. (There is no confirmation screen.) For example, the master account holder in the previous screen shot recertified **Child1.** The page now reflects:

| Login     | First Name | Last Name | Last Login             | Access Expires           | Manage      |
|-----------|------------|-----------|------------------------|--------------------------|-------------|
| nysiftest | NYSIF      | NYSIFTEST | 2/27/2018 11:35:19 AM  |                          | Edit        |
| Child1    | test       | uouiouiou | 11/21/2017 11:24:08 AM | 02/27/2019 Extend Access | Edit Delete |
| Child2    | Kevin      | Mango     | 8/10/2017 9:23:08 AM   | 08/09/2018 Extend Access | Edit Delete |
| Child3    | newchild   | termstest | 5/30/2017 11:45:55 AM  | 05/30/2018 Extend Access | Edit Delete |

If a user's access expires before recertification, the User Management page will reflect:

| childacct111 | Jane | Smith | 6/2/2015 11:44:17 AM | Expired | Extend Access |  | × |  |
|--------------|------|-------|----------------------|---------|---------------|--|---|--|
|--------------|------|-------|----------------------|---------|---------------|--|---|--|

The master account holder can choose "Extend Access" to certify the expired user.

### **Authorized User Account Holder**

The authorized user will receive an email notification of upcoming recertification 30 days from expiration, 15 days from expiration and one day from expiration.

If the authorized user's access expires, the user will be presented with the following message upon login.

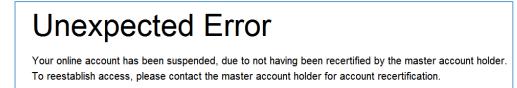

### Please note that only the master account holder can recertify an authorized user; NYSIF cannot provide this authorization.

## Add (or remove) a Third-Party Biller

This option allows a medical provider to grant access to payment/billing information, for that provider's own payments, to a third-party billing service. In order for this permission of access to occur, the following prerequisites must be in place:

- The billing service must have registered for a NYSIF online account.
- The billing service must have shared its unique ID with the provider.
- The provider must acknowledge and accept responsibility for the release of information to the biller.

To begin, the third-party biller must complete registration for a NYSIF online account. Once verified, NYSIF will send the vendor biller a unique identifier code **that they must share with the provider**. The provider should then log back into his/her NYSIF account and add the biller by entering the unique ID code in the textbox on the landing page. By clicking 'submit,' the medical provider acknowledges and accepts responsibility for the release of information to the billing service.

| *Please ent  | er Third Party Biller unique ID, |
|--------------|----------------------------------|
| which must t | be provided to you by the        |

The user will be presented with a dialog box indicating the name and address of the billing service.

If this is correct, and the Provider accepts the conditions detailed in the dialog box, click the "I Agree" button, or click "Cancel".

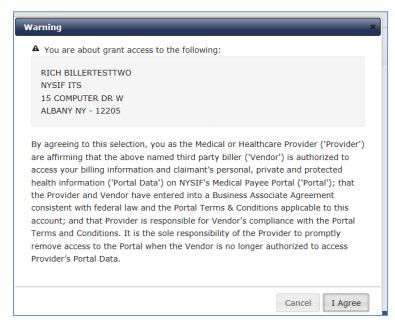

(Language shown above in acknowledgement of adding a third-party biller)

By agreeing to this selection, you as the Medical or Healthcare Provider ('Provider') are affirming that the above named third party biller ('Vendor') is authorized to access your billing information and claimant's personal, private and protected health information ('Portal Data') on NYSIF's Medical Payee Portal ('Portal'); that the Provider and Vendor have entered into a Business Associate Agreement consistent with federal law and the Portal Terms & Conditions applicable to this account; and that Provider is responsible for Vendor's compliance with the Portal Terms and Conditions. It is the sole responsibility of the Provider to promptly remove access to the Portal when the Vendor is no longer authorized to access Provider's Portal Data.

After agreement, the Medical Provider landing page will include those billers who currently have permissions to view the provider's billing and payment information.

Please note again that this unique ID must be provided by the biller to the provider through direct communication. NYSIF cannot provide this information, nor play an active role in granting these permissions. Please note that only the master account for the medical provider can add/authorize a third-party biller. Authorized user child accounts set up by the provider do not have permission to grant authorization.

This biller can now, and until such time as access is revoked, view all billing and payment information associated with this provider. Some additional notes:

- A single provider can grant access to more than one billing service.
- A single billing service can view bills for more than one provider but only for one at a time.
- A billing service cannot grant or obtain permission to view a provider's information, nor can NYSIF personnel issue such grants. These permissions must come from the provider.
- A provider can revoke permissions from any billing service at any time.

To revoke permissions from a billing service, click the "Delete" link corresponding to the service in question.

| Name            | Unique Id | Manage |
|-----------------|-----------|--------|
| PAYERS, INC     | 0011F     | Delete |
| BILLER LASTNAME | 15F473    | Delete |

A confirmation dialog will display. Click the "OK" button, and this biller will no longer have access to information about this provider. The service will disappear from the list.

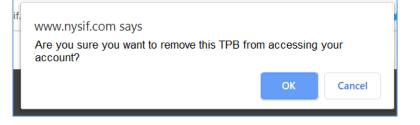

# **Claim Search**

# Direct Deposit

Enroll/Manage Direct Deposit

Medical Payee Menu

Search Payments By Claim Number Search Payments By Check Number Find a Claim Number Get Claims Help

User Guide Medical Provider Portal User Guide

From your landing page, you can click on one of the following options from the menu:

- Search Payments by Claim Number
- Search Payments by Check Number (Direct deposit participants should use the draft number provided in the payment notification email.)
- Find a Claim Number
- Add or delete a Third-Party Biller
- Enroll in direct deposit

### **Search Payments by Claim Number**

From your landing page, select "Search Payments by Claim Number." Note on this page that the user's (NYSIF-generated, internal) Payee ID and business name are displayed. For any searches performed by these applications, only information specifically associated with payments to a single provider, over a specific time period, will be displayed.

Enter the claim number. You may search by claim number for any date of service in the last five years. Drag the date range fields to reposition the slider or narrow the range. The maximum range for a single search is 180 days.

| Claim Number |                                                                                                    |
|--------------|----------------------------------------------------------------------------------------------------|
| Service Date |                                                                                                    |
|              | 05/19/2019 11/19/20                                                                                                    |
|              |                                                                                                    |
|              | laim number for any date of service in the last five years. Drag<br>Is to reposition the slider or narrow the range. The maximum |

Click "Submit."

**TIP:** Place your cursor on the blue slider and reposition the date range in sixmonth increments.

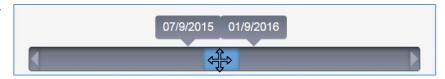

**TIP:** Drag the right or left end-point to narrow your date range.

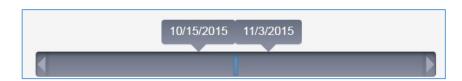

| Claim Number                                             | 9876543                                                                                    |                                                                      |                             |                             |
|----------------------------------------------------------|--------------------------------------------------------------------------------------------|----------------------------------------------------------------------|-----------------------------|-----------------------------|
| Service Date                                             |                                                                                            |                                                                      |                             |                             |
| 2/21/2015 08/21/20                                       | 015                                                                                        |                                                                      |                             |                             |
|                                                          |                                                                                            |                                                                      |                             |                             |
|                                                          |                                                                                            |                                                                      |                             |                             |
|                                                          |                                                                                            | r                                                                    | 0                           |                             |
|                                                          | claim number for any date o<br>ds to reposition the slider of                              |                                                                      | -                           |                             |
|                                                          | claim number for any date c<br>ds to reposition the slider or<br>range for a single search | r narrow the range. The ma                                           | -                           |                             |
| the date range fiel                                      | ds to reposition the slider or                                                             | r narrow the range. The ma                                           | -                           |                             |
|                                                          | ds to reposition the slider or                                                             | r narrow the range. The ma                                           | -                           |                             |
| the date range fiel                                      | ds to reposition the slider or                                                             | r narrow the range. The ma                                           | -                           | Case Manage                 |
| the date range fiel                                      | ds to reposition the slider or<br>range for a single search                                | r narrow the range. The ma<br>is 180 days.                           | ximum                       | Case Manage<br>⋈ Nysif, Joh |
| the date range fiel Submit Claim Number                  | ds to reposition the slider or<br>range for a single search<br>Last Name                   | narrow the range. The mains 180 days.<br>Date of Birth<br>05/12/1955 | Accident Date               | 🗙 <u>Nysif, Joh</u>         |
| the date range fiel<br>Submit<br>Claim Number<br>9876543 | ds to reposition the slider or<br>range for a single search<br>Last Name<br>SMITH          | narrow the range. The mains 180 days.<br>Date of Birth<br>05/12/1955 | Accident Date<br>10/21/2014 | 🗙 <u>Nysif, Joh</u>         |

The system will return information about the claim – specifically the claimant last name, date of birth, and accident date. The NYSIF case manager's name and email address are also available. If more than one payment was made during the search period, the search will return all payments.

Click the "plus" sign to expand details about the payment. Click "Bill Details" for further information.

| <b>aim Number</b><br>876543 | Last Na<br>SMITH |       | Date of 05/12/19 |         | Accident I<br>10/21/2014 |                      |            |        | <b>Manager</b><br>ysif <u>, John</u> |               |
|-----------------------------|------------------|-------|------------------|---------|--------------------------|----------------------|------------|--------|--------------------------------------|---------------|
| ill Number                  |                  |       | Billed Amount    |         |                          | Last Date of Service |            |        |                                      |               |
| 34440161                    |                  |       | 769.62           |         |                          |                      | 04/17/2015 |        |                                      |               |
|                             | Paid Amount      |       | Check Number     |         | Check Amount             |                      | Check Date | Me     | ssage                                | Document Link |
| Bill Details                | 769.62           |       | 57808893         |         | 7,322.68                 |                      | 05/15/2015 | Pai    | d in full.                           | Repricing EOR |
| Service Date                |                  | Code  | s                | Modifie | rs                       | Ch                   | narges     |        | Paid Amo                             | ount          |
| 04/17/2015                  |                  | 6472  | 1                | 79      |                          | 76                   | 9.62       |        | 769.62                               |               |
| 33823108                    |                  |       | 769.62           |         |                          |                      | 02/26/2015 |        |                                      |               |
|                             | Paid Amount      |       | Check Number     |         | Check Amount             |                      | Check Date | Me     | sage                                 | Document Link |
| Bill Details                | 769.62           |       | 57553815         |         | 10,086.68                |                      | 03/24/2015 | Paid   | d in full.                           | Repricing EOR |
| Service Date                |                  | Code  | S                | Modifie | rs                       | Ch                   | arges      |        | Paid Amo                             | unt           |
| 02/26/2015                  |                  | 64721 | 1                |         | 769.62                   |                      |            | 769.62 |                                      |               |

In the table there will be a record for each bill stored for this claimant, for services billed by this provider, during the service date range submitted. For each record, the following fields, if applicable, are displayed:

- NYSIF Bill Number
- Billed Amount
- Last Date of Service
- Paid Amount (for this specific bill)
- Check Number (if payment was issued)
- Check Amount (can and will often differ from billed amount/paid amount, due to repricing and the combination of multiple bills on a single check)
- Check Date
- Bill Status Message
- Document Link (Documents related to Objections and Repricing on the bill)
- Service Dates covered by the payment
- Codes, charges and paid amount for each service date.

The text in the "Document Link" field describes the type of each available document: "OBJ" (Objection Letter), "Repricing EOR" (Explanation of Review from repricing service), or "C-8-4" (NYSIF generated C-8.4 document). Clicking on one of these document links will open a new web page that displays the requested document.

**Note:** All documents available for display are images of documents already sent to the Provider.

**Note:** If there are no bills associated with the submitted claim/service date range and this Provider, no information will be returned.

## **Search Payments by Check Number**

Clicking the "Search Payments by Check Number" link on the landing page will bring up a check-specific search. Enter a check number, and click the "Submit" button. If the check number entered does not match that of a check issued to the Provider being queried, no information will be returned.

If you are enrolled in direct deposit, please use the draft number provided to you in the payment notification email to "Search Payments by Check Number."

# Search Payments By Check Number

Payee ID 00112233 ORTHO TESTING, INC

| Check Number | 57808893 |  |
|--------------|----------|--|
| Submit       |          |  |

In accordance with New York State Public Health Law §2782(5)a, you may not further disclose HIV related information without the specific written consent of the person to who it pertains, or as otherwise permitted by law. Any authorized further disclosure in violation of state law may result in a fine or jail sentence or both. A general authorization for the release of medical or other information is NOT sufficient authorization for further disclosure of HIV related personal health information.

| heck Number         Check Am           7808893         7,322.68 |             | <b>Check Amount</b><br>7,322.68 |             | Check Date<br>05/15/2015 | Cashed Date 05/21/2015 |                                      |  |
|-----------------------------------------------------------------|-------------|---------------------------------|-------------|--------------------------|------------------------|--------------------------------------|--|
| Claim Number                                                    | Unit Number | Claimant                        | Bill Number | Bill Reference           | Payment amount         | Document Link                        |  |
| 0123456                                                         | 95          | John Smith                      | 34393226    | 04/07/15-04/07/15        | 3,582.98               | Repricing EOR                        |  |
| <u>1234567</u>                                                  | 94          | SUSAN J. JONES                  | 34403906    | 04/13/15-04/13/15        | 675.68                 | <u>C-8-4</u><br><u>Repricing EOR</u> |  |
| <u>2345678</u>                                                  | 65          | William Williams                | 34414209    | 04/21/15-04/21/15        | 450.00                 | <u>C-8-4</u><br><u>Repricing EOR</u> |  |
| <u>345678</u>                                                   | 91          | Joseph Nysif                    | 34403937    | 04/13/15-04/13/15        | 1,138.14               | <u>C-8-4</u><br><u>Repricing EOR</u> |  |
| 4567890                                                         | 91          | MARY THOMAS                     | 34409837    | 04/20/15-04/20/15        | 706.26                 | Repricing EOR                        |  |
| <u>5678901</u>                                                  | 91          | Jane Doe                        | 34440161    | 04/17/15-04/17/15        | 769.62                 | Repricing EOR                        |  |

Hover over the claim number for case manager information. Hover over the claimant name for accident date and date of birth.

The document links in the far-right column function in the same way as described for "Search by Claim."

|                    |                       |          |                                          |          |                   |          | Repricing EOR                        |
|--------------------|-----------------------|----------|------------------------------------------|----------|-------------------|----------|--------------------------------------|
| <u>345678</u>      | 91                    | Joseph N | Claimant Date of E<br>Accident Date: 12/ |          | 04/13/15-04/13/15 | 1,138.14 | <u>C-8-4</u><br><u>Repricing EOR</u> |
| 4567800<br>Case Ma | anager Name: Christir | ne Mvers | OMAS                                     | 34409837 | 04/20/15-04/20/15 | 706.26   | Repricing EOR                        |
|                    | anager Email: cmyers( |          |                                          | 34440161 | 04/17/15-04/17/15 | 769.62   | Repricing EOR                        |

# Find a Claim Number (Associated)

In some cases, the user may not know the claim number that is required for a billing/payment search. "Find a Claim Number" requires certain claimant information and returns a claim number meeting the submitted criteria.

If the provider has previously submitted a bill to NYSIF for this claimant, choose "Yes" and complete the fields required. The provider must provide the claimant's **exact date of birth**, an accident date that falls within three days of the date stored by NYSIF, and the first two letters of the claimant's last name. As with the "Search Payments by Claim Number" function, use the slider to select and narrow the service date range. The search will return the claim number and full last name of the claimant.

| 345678            | Nysif     |                     | 01/27/1961                                               | 12/05/2013       | 91   |
|-------------------|-----------|---------------------|----------------------------------------------------------|------------------|------|
| Claim Number      | Claima    | nt Last Name        | Claimant Date of Birth                                   | Date of Accident | Unit |
| Submit            |           |                     |                                                          |                  |      |
| *Last Name        |           | Nysif               |                                                          |                  |      |
| The acci          | dent date | e needs to be withi | in 3 days to return the corre                            | ect claim.       |      |
| *Accident Da      | ate       | 12/05/2013          |                                                          |                  |      |
| *Date of Birt     | h         | 01/27/1961          |                                                          |                  |      |
| 2                 | -         | -                   | date of service in the last for narrow the range. The ma |                  |      |
| ○ No<br>Service D | ate       | _                   |                                                          |                  |      |
| Yes               |           |                     |                                                          |                  |      |
| Have yo           | u subi    | mitted a bill f     | to NYSIF for this c                                      | laimant?         |      |
|                   |           | M NUM               |                                                          |                  |      |

If there are no bills associated with the submitted claim/service date range and this provider, no information will be returned.

Other conditions resulting in "No records" would include a mismatch on last name, an accident date out

of range, or no billing information for this provider during the range submitted. Only claimants that fit the provided identification information AND were provided billed services by this provider, during the specific service date range in question, will be returned.

| *Last Name                | sm                             |                          |                         |
|---------------------------|--------------------------------|--------------------------|-------------------------|
| Submit                    |                                |                          |                         |
| No data found for give    | en search criteria. This may b | e because a claim has    | not yet been created or |
| there is no bill yet on t | file associated with both you, | the medical provider, a  | and the injured worker. |
| Please contact the cla    | imant or the employer for a    | claim number.            |                         |
| Please note that a pro    | ovider may submit a medical    | bill without a claim num | ber.                    |

### Find a Claim Number (Not Associated)

In some cases, the provider may have recently treated a claimant, but not yet submitted a bill to NYSIF. Because the claimant and the provider are not associated yet, NYSIF requires more information to perform a search for a claim number. The provider must have the **exact** name and birthdate, and the accident date within three days.

|                                                             | Find a Claim Number<br>Payee ID 00112233 ORTHO TESTING, INC |                         |  |  |  |  |
|-------------------------------------------------------------|-------------------------------------------------------------|-------------------------|--|--|--|--|
| Have you sub                                                | mitted a bill to NYSIF                                      | for this claimant?      |  |  |  |  |
| <ul><li>○ Yes</li><li>● No</li><li>*Date of Birth</li></ul> | 01/27/1961                                                  |                         |  |  |  |  |
| *Accident Date<br>The accident date                         | 12/05/2013<br>e needs to be within 3 days to re             | turn the correct claim. |  |  |  |  |
| *First Name                                                 | John                                                        | ×                       |  |  |  |  |
| *Last Name                                                  | Nysif                                                       |                         |  |  |  |  |
| Submit                                                      |                                                             |                         |  |  |  |  |

A successful search will return the claim number.

| Find a Cl                            | Find a Claim Number       |  |  |  |  |  |
|--------------------------------------|---------------------------|--|--|--|--|--|
| Payee ID 00112233 ORTHO TESTING, INC |                           |  |  |  |  |  |
| Claimant Name                        | Claimant Name: john nysif |  |  |  |  |  |
| Accident Date:                       |                           |  |  |  |  |  |
| Claim Number: 345678                 |                           |  |  |  |  |  |
| Unit Number: 91                      |                           |  |  |  |  |  |
|                                      |                           |  |  |  |  |  |

Only claimants that fit the provided identification information will be returned.

# **Direct Deposit Enrollment**

Note:

- Only the master account holder can enroll in direct deposit for a medical provider.
- The master account holder will be asked for their home address, which will be used to verify their identity when submitting. NYSIF will transmit the application to our eSignature vendor, DocuSign, to validate the master account holder's information. <u>Please note this is for verification purposes only</u> and will not change the mailing address NYSIF has on file for the medical payee.
- Medical providers outside the U.S. must mail a paper application (available on the enrollment page).
- Medical providers that utilize a bank outside of the US banking system are not eligible for NYSIF's direct deposit.

Choose "Enroll/Manage Direct Deposit" from your landing page.

### **Contact Information**

On the Sign Up screen, the master account holder's name & the medical provider's payee number will be pre-populated from account creation. These fields will be read-only. All other required fields must be completed to proceed.

- **Title reflects** the user completing enrollment.
- Address Line 1 must be the HOME address of the user completing enrollment. This will be used to verify your identity during the electronic signing process. The field will not accept PO boxes.
- Email Address will be used to provide notifications of payments deposited. You may enter an email address of your choosing; if you do not provide an alternate address, notifications will be sent to the master account email address.
   Only the email address

#### Only the email address entered here will receive payment notifications.

 Click Submit. A pop-up box with authorizations and understandings for the medical provider will appear. Please review these carefully and

choose "I Agree" to move forward with direct deposit.

# Direct Deposit Sign Up - Contact Information

To receive direct deposit of benefits, please complete the form below.

| To complete a paper version | of this application, <u>click here</u> . |
|-----------------------------|------------------------------------------|
| *First Name                 |                                          |
| John                        |                                          |
| *Last Name                  | -                                        |
| Doctor                      |                                          |
| *Title                      |                                          |
|                             |                                          |
| *Address Line 1             |                                          |
|                             | 7                                        |
| Address Line 2              |                                          |
|                             | 7                                        |
| *City                       | _                                        |
|                             |                                          |
| *State                      |                                          |
| Tip Oada                    |                                          |
| *Zip Code                   | 7                                        |
|                             |                                          |
| *Day Phone                  | 7                                        |
| Night Dhone                 |                                          |
| Night Phone                 | 7                                        |
| *Ena și Arlana a            |                                          |
| *Email Address              | 7                                        |
| Davias Number               |                                          |
| Payee Number<br>0011223344  | r                                        |
| 0011223344                  |                                          |
| Submit                      |                                          |
|                             |                                          |

# To reconcile EOBs, please use the draft number provided to you in the payment notification email to "Search Payments by Check Number."

|       | Authorizations & Understandings                                                                                                    |
|-------|----------------------------------------------------------------------------------------------------|
|       | <ul> <li>MEDICAL PAYEE'S RIGHTS</li> <li>This form is optional.</li> <li>You have the right to cancel the direct deposit at any time by logging into your NYSIF Customer account and selecting the "Unsubscribe" link for direct deposit, or by writing to:</li> <li>New York State Insurance Fund</li> <li>Attn: Claims Administration Medical Provider Direct Deposit</li> <li>199 Church Street</li> <li>New York, NY 10007</li> </ul>                                                                                                    |
|       | <ul> <li>AUTHORIZATIONS &amp; UNDERSTANDINGS</li> <li>I authorize the New York State Insurance Fund to directly deposit my payments into the specified bank account.</li> <li>I understand this consent does not authorize the New York State Insurance Fund to recover alleged overpayments of established and awarded benefits.</li> <li>I understand that only the parent account is authorized to enroll in or change direct deposits.</li> </ul>                                                                                                    |
|       | <ul> <li>I understand that any false statement or failure to disclose a material fact in order to obtain or increase payments may result in criminal prosecution, disqualification from work with NYSIF, and repayment of any funds deposited to my account.</li> <li>I understand that the failure to notify the New York State Insurance Fund of any change in financial institution or account may delay receipt of my payments.</li> <li>I understand that this agreement remains in effect until canceled by me, the New York State Insurance Fund, or by my financial institution. In such case, I will receive checks in the mail.</li> </ul> |
|       | <ul> <li>I understand that in order to change the direct deposit, I need to submit a new direct deposit application to NYSIF.</li> <li>I understand that the New York State Insurance Fund may contact me periodically to make sure the right person is receiving payments and to ascertain if that person is still entitled to receive payments. If the payee is no longer living, the New York State Insurance Fund should be notified immediately.</li> </ul>                                                                                                    |
| Terms | I Agree Cancel                                                                                                    |

# **Financial Institution Information for Medical Providers**

After all information is successfully entered on the Direct Deposit Sign Up – Contact Information page, the **Direct Deposit Sign Up – Financial Institution Information** page will be displayed.

The Direct Deposit Sign Up page contains Account Type, Bank Name, Routing Number and Account Number. All fields are required.

- The **Account Type** is a drop-down selectable menu with options of either Checking or Savings.
- Name of Financial Institution is the bank where the user has the related account.
- The Account Number must be between 4 and 16 characters and must be all numeric.
- The **Routing Number** is a nine-digit number that will appear on the bottom of all checks. The Routing Number identifies the financial institution.

| Direct Deposit - Fir                                                       | nancial Institut                                                  | ion Information |
|----------------------------------------------------------------------------|-------------------------------------------------------------------|-----------------|
| *Direct Deposit Account Type<br>Checking    *Name Of Financial Institution |                                                                   |                 |
| *Account Number                                                            | YOUR NAME<br>1234 Main Street<br>Anywhere, OH 00000<br>PAY TO THE | 123<br>DATE     |
| *Re-enter Account Number                                                   | ORDER OF                                                          | DOLLARS         |
| *Routing Number                                                            | ROUTING ACCOU<br>NUMBER NUMB                                      |                 |
| *Re-enter Routing Number                                                   |                                                                   |                 |
| Submit                                                                     |                                                                   |                 |

At the bottom of the Financial Institution Information page is Depositor/Payee Certification & Authorization language. The user is agreeing to this disclaimer by clicking the "Electronic Signing" button.

| DEPOSITOR/PAYEE CERTIFICATION & AUTHORIZATION                                                                                                    |
|----------------------------------------------------------------------------------------------------|
| IN SIGNING THIS FORM, I CERTIFY THAT I HAVE THE LEGAL AUTHORITY TO (1) AUTHORIZE THE USE<br>AND RECEIPT OF DIRECT DEPOSITS ON BEHALF OF THE MEDICAL PAYEE/SUPPLIER, AND (2)<br>DESIGNATE THE ABOVE FINANCIAL ACCOUNT. IN SIGNING THIS FORM, I AUTHORIZE MY NEW YORK<br>STATE INSURANCE FUND PAYMENTS TO BE SENT TO THE FINANCIAL INSTITUTION NAMED ABOVE,<br>TO BE DEPOSITED INTO THE DESIGNATED ACCOUNT AT THE FINANCIAL INSTITUTION NAMED. I<br>CERTIFY THAT THE MEDICAL PAYEE/SUPPLIER IS ENTITLED TO RECEIVE THE PAYMENTS, AND<br>CIRCUMSTANCES ENTITLING THE MEDICAL PAYEE/SUPPLIER TO RECEIVE PAYMENT FROM NYSIF<br>HAVE NOT CHANGED. IN THE EVENT THAT CIRCUMSTANCES WHICH WOULD AFFECT ENTITLEMENT<br>TO RECEIVE PAYMENTS HAVE CHANGED, I MUST NOTIFY NYSIF. |
| *Clicking 'Electronic Signing' below will take you to DocuSign, our secure electronic signature agent.                                                                                                    |
| Electronic Signing                                                                                                    |

# **DocuSign for Medical Providers**

After choosing the Electronic Signing button, a pop-up message will notify the user that they are being redirected to DocuSign. **Click OK.** 

| r<br>71<br>7 | You have chosen to submit this application electronically. Please<br>note that you will be redirected to the website of DocuSign for<br>authentication, signature and completion of this document. As part<br>of this process you may be asked to respond to questions that<br>confirm your identity as the person submitting this application. |
|--------------|----------------------------------------------------------------------------------------------------|
| c            | OK Cancel                                                                                                    |

After clicking OK on the pop-up message, the user will be sent to DocuSign.

Once the user is in DocuSign the **ID Check – Identification Questions** page will display. This page will present the user with a series of identifying questions based on the specific individual logged in and signing up for direct deposit.

| ID Check - Identif     | ication Questions                                                                                                    |
|------------------------|----------------------------------------------------------------------------------------------------|
|                        | re being generated as a means of an identity check requested by the document<br>is information is provided to the document sender or to anyone except you. |
| In which of the follow | ing housing complexes or communities have you ever lived or owned property?                                                                                |
| Fordville              | 123 Main Street                                                                                                    |
| C Heron Bay            | $\odot$ I have never been associated with any of these communities                                                                                         |
| Which of the following | g addresses have you ever been associated with?                                                                                                    |
| 111 Nysif Street       | © 39 Route 99                                                                                                    |
| 1724 56th Street       | © 611 Hosta                                                                                                    |
| 23 Main Road           | $\odot$ I have never been associated with any of these addresses                                                                                           |
| Which of the following | g corporations have you ever been associated with?                                                                                                    |
| Combined Busines       | s Service Ltd O Lifeline Associates                                                                                                    |
| ACME Fence Co          | C Testing, Incorporated                                                                                                    |
| C Evisionboard Inc     | ◎ None of the above                                                                                                    |
| In which of the follow | ing counties have you ever lived or owned property?                                                                                                    |
| Bronx, New York        | ─ Nysif, New York                                                                                                    |
| County, New York       | C Tompkins, New York                                                                                                    |
| O Nassau, New York     | $\odot$ I have never lived in any of these counties                                                                                                    |
| Based on your backg    | round, in what county is '11813 Northwest 79th Court'?                                                                                                    |
| CAlachua CFlorid       | a                                                                                                    |
| Nysif Ocoun            | ty                                                                                                    |
| Broward I have         | never been associated with this address                                                                                                    |
| Which of the following | g street addresses in 'Tarrytown' have you ever lived at or been associated with?                                                                          |
| 0000 123rd Street      | 0 493 Kimball Avenue                                                                                                    |
| 102 South Broadw       | ay 🔘 1 Tarrytown Street                                                                                                    |
| Route 1                | igodoldoldoldoldoldoldoldoldoldoldoldoldol                                                                                                    |
|                        |                                                                                                    |

After successfully answering the questions on the ID Check, the user will advance through DocuSign.

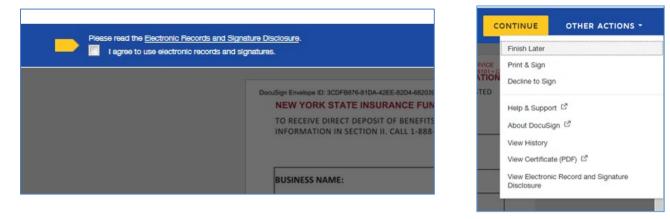

To the right of the CONTINUE button is an OTHER ACTIONS menu which includes options to Help & Support, Finish Later, Print & Sign, or Decline to Sign.

The user has the option to print the application, hand sign the printed document and mail the signed application to NYSIF for completion of processing.

After selecting Continue, the document will be clearly visible. Click on START or the Sign box.

| START         TO RECEIVE DIRECT DEPOSIT OF BENEFITS, READ SECTION I OF THIS FORM, THEN PROVIDE THE REQUEST<br>INFORMATION IN SECTION II. CALL 1-888-875-5790 FOR QUESTIONS ABOUT THIS FORM.         SECTION II         BUSINESS NAME:         FEIN:         CAPITAL REGION DOCTORS, INC.         0000007         BUSINESS ADDRESS (DO NOT USE PO BOX): 123 MAIN STREET         CITY: NEW YORK         STATE: NY         ZIP CODE: 00000         E-MAIL ADDRESS: TESTING @TESTING COM         PHONE (DAY): (544) 444-4444         PHONE (NIGHT):         CITY: NEW YORK         STATE: NY       ZIP CODE: 00000         E-MAIL ADDRESS: TESTING @TESTING COM         PHONE (DAY): (544) 444-4444       PHONE (NIGHT):         DIRECT DEPOSIT ACCOUNT SET UP (YOU MUST CHOOSE ONE): CICCKING       CAECKING       SAVINGS         (FILL IN ALL INFORMATION INCLUDING YOUR ACCOUNT NUMBER AND BANK ROUTING NUMBER. CONTACT YOU FINANCIAL INSTITUTION FY OU NEED HELE WITH COMPLETING THIS SECTION.)         NAME OF FINANCIAL INSTITUTION: QWE         ROUTING # 123456789       ACCOUNT # 1234         DEPOSITOR/PAYEE CERTIFICATION & AUTHORIZE THE USE A                                                                                                    | SERVICE<br>98104 • (206) 2'<br>ATION      |
|----------------------------------------------------------------------------------------------------|-------------------------------------------|
| BUSINESS NAME:       FEIN:         CAPITAL REGION DOCTORS, INC.       0000007         BUSINESS ADDRESS (DO NOT USE PO BOX):       123 MAIN STREET         CITY: NEW YORK       STATE: NY       ZIP CODE:         E-MAIL ADDRESS:       TESTING @TESTING.COM         PHONE (DAY):       (544) 444-4444       PHONE (NIGHT):         DIRECT DEPOSIT ACCOUNT SET UP (YOU MUST CHOOSE ONE):       ☑ CHECKING       □ SAVINGS         (FILL IN ALL INFORMATION INCLUDING YOUR ACCOUNT NUMBER AND BANK ROUTING NUMBER. CONTACT YO       FINANCIAL INSTITUTION IF YOU NEED HELP WITH COMPLETING THIS SECTION.)         NAME OF FINANCIAL INSTITUTION:       QWE         ROUTING #       123456789       ACCOUNT #       1234         DEPOSITOR/PAYEE CERTIFICATION & AUTHORIZE THE USE AND RED       DIRECT DEPOSITS ON BEHALF OF THE MEDICAL PAYEE/SUPPLIER, AND (2) DESIGNATE THE ABOVE FID         NIN SIGNING THIS FORM, I CERTIFY THAT I HAVE THE LEGAL AUTHORITY TO (1) AUTHORIZE THE USE AND RED       DIRECT DEPOSITS ON BEHALF OF THE MEDICAL PAYEE/SUPPLIER, AND (2) DESIGNATE THE ABOVE TO BE         DIRECT DEPOSITS ON BEHALF OF THE MEDICAL PAYEE/SUPPLIER, AND (2) DESIGNATE THE ABOVE TO BE       DEFOSITION THE DESIGNATE THE ABOVE TO BE         DIRECT DEPOSITS ON BEHALF OF THE MEDICAL PAYEE/SUPPLIER, AND (2) DESIGNATE THE ABOVE TO BE       DEFOSITOR THE ABOVE TO BE DEPOSITED INTO THE DESIGNATE THE ABOVE TO BE         DIRECT DEPOSITS ON BEHALF OF THE MEDICAL PAYEE/SUPPLIER, AND (2) DESIGNATE THE ABOVE TO BE<                                                                                                    | STED                                      |
| CAPITAL REGION DOCTORS. INC.       0000007         BUSINESS ADDRESS (DO NOT USE PO BOX) : 123 MAIN STREET         CITY: NEW YORK       STATE: NY       ZIP CODE: 00000         E-MAIL ADDRESS: TESTING @TESTING.COM         PHONE (DAY) : (544) 444-4444       PHONE (NIGHT) :                                                                                                    |                                           |
| BUSINESS ADDRESS (DO NOT USE PO BOX) : _123 MAIN STREET         CITY: NEW YORK       STATE: NY       ZIP CODE: 00000         E-MAIL ADDRESS: TESTING @TESTING.COM         PHONE (DAY) : _(544) 444-4444       PHONE (NIGHT) :                                                                                                    |                                           |
| CITY: NEW YORK       STATE: NY       ZIP CODE: 00000         E-MAIL ADDRESS: TESTING @TESTING.COM         PHONE (DAY): (544) 444-4444       PHONE (NIGHT) :         DIRECT DEPOSIT ACCOUNT SET UP (YOU MUST CHOOSE ONE): CHECKING       SAVINGS         (FILL IN ALL INFORMATION INCLUDING YOUR ACCOUNT NUMBER AND BANK ROUTING NUMBER. CONTACT YOUR FINANCIAL INSTITUTION IF YOU NEED HELP WITH COMPLETING THIS SECTION.)         NAME OF FINANCIAL INSTITUTION: QWE         ROUTING # 123456789       ACCOUNT # 1234         DEPOSITOR/PAYEE CERTIFICATION & AUTHORIZATION         IN SIGNING THIS FORM, I CERTIFY THAT I HAVE THE LEGAL AUTHORITY TO (1) AUTHORIZE THE USE AND RED         DIRCCT DEPOSITS ON BHALF OF THE MEDICAL PAYEF/SUPPLIER, AND (2) DESIGNATE THE ABOVE FI         ACCOUNT, IN SIGNING THIS FORM, I CERTIFY THAT I HAVE THE LEGAL AUTHORITY TO (1) AUTHORIZE THE USE AND RED         IN SIGNING THIS FORM, I CERTIFY THAT I HAVE THE LEGAL AUTHORITY TO (1) AUTHORIZE THE USE AND RED         DIRCCT DEPOSITS ON BHALF OF THE MEDICAL PAYEF/SUPPLIER, AND (2) DESIGNATE THE ABOVE FI         ACCOUNT, IN SIGNING THIS FORM, I AUTHORIZE THE WY YORK STATE INSURANCE FUND PAYMENTS TO BE         THE FINANCIAL INSTITUTION NAMED ABOVE TO BE DEPOSITED INTO THE DESIGNATED ACCOUNT AT THE FINANCIAL INSTITUTION NAMED ABOVE TO BE DEPOSITED INTO THE DESIGNATED ACCOUNT AT THE FINANCIAL INSTITUTION NAMED ABOVE TO BE DEPOSITED INTO THE DESIGNATED ACCOUNT AT THE FINANCIAL INSTITUTION NAMED. I CERTIFY THAT THE MEDICAL PAYEF/SUPPLIER IS ENTITLED TO RECEIVE THE PAYMEN CIRCUMSTANCES ENTITLING ME TO RECEIVE PAYMENT FROM NYSIF HAVE NO                                                                                                    |                                           |
| E-MAIL ADDRESS: TESTING @TESTING.COM PHONE (DAY): (544) 444-4444 PHONE (NIGHT):                                                                                                    |                                           |
| PHONE (DAY):       (544) 444-4444       PHONE (NIGHT):         DIRECT DEPOSIT ACCOUNT SET UP (YOU MUST CHOOSE ONE):       Image: Content of the second of the second of th |                                           |
| DIRECT DEPOSIT ACCOUNT SET UP (YOU MUST CHOOSE ONE): □ CHECKING □ SAVINGS         (FILL IN ALL INFORMATION INCLUDING YOUR ACCOUNT NUMBER AND BANK ROUTING NUMBER. CONTACT YO         FINANCIAL INSTITUTION IF YOU NEED HELP WITH COMPLETING THIS SECTION.)         NAME OF FINANCIAL INSTITUTION: OWE         ROUTING # 123456789         ACCOUNT # 1234         DEPOSITOR/PAYEE CERTIFICATION & AUTHORIZATION         IN SIGNING THIS FORM, I CERTIFY THAT I HAVE THE LEGAL AUTHORITY TO (1) AUTHORIZE THE USE AND RED         DIRECT DEPOSITS ON BEHALF OF THE MEDICAL PAYEE/SUPPLIER, AND (2) DESIGNATE THE ABOVE FIN         ACCOUNT. IN SIGNING THIS FORM, I AUTHORIZE MY NEW YORK STATE INSURANCE FUND PAYMENTS TO BE         THE FINANCIAL INSTITUTION NAMED ABOVE TO BE DEPOSITED INTO THE DESIGNATE THE ABOVE THE         INSTITUTION NAMED. I CERTIFY THAT THE MEDICAL PAYEE/SUPPLIER, AND (2) DESIGNATE THE ABOVE THE         INSTITUTION NAMED. I CERTIFY THAT THE MEDICAL PAYEE/SUPPLIER, AND (2) DESIGNATE THE ABOVE TO BE         THE FINANCIAL INSTITUTION NAMED ABOVE TO BE DEPOSITED INTO THE DESIGNATED ACCOUNT AT THE FINANCIAL INSTITUTION NAMED. I CERTIFY THAT THE MEDICAL PAYEE/SUPPLIER IS ENTITLED TO RECEIVE THE PAYMENT         CIRCUMSTANCES ENTITLING ME VOULD AFFECT ENTITLEMENT TO RECEIVE THE VOIL AFFECT ENTITLED TO RECEIVE THE PAYMENT                                                                                                    |                                           |
| (FILL IN ALL INFORMATION INCLUDING YOUR ACCOUNT NUMBER AND BANK ROUTING NUMBER. CONTACT YO FINANCIAL INSTITUTION IF YOU NEED HELP WITH COMPLETING THIS SECTION.)         NAME OF FINANCIAL INSTITUTION:       QWE         ROUTING #       123456789         ACCOUNT #       1234         DEPOSITOR/PAYEE CERTIFICATION & AUTHORIZATION         IN SIGNING THIS FORM, I CERTIFY THAT I HAVE THE LEGAL AUTHORITY TO (1) AUTHORIZE THE USE AND REDIRECT DEPOSITS ON BEHALF OF THE MEDICAL PAYEE/SUPPLIER, AND (2) DESIGNATE THE ABOVE FIL ACCOUNT. IN SIGNING THIS FORM, I AUTHORIZE ME WY ORK STATE INSURANCE FUND PAYMENTS TO BE THE FINANCIAL INSTITUTION NAMED ABOVE TO BE DEPOSITED INTO THE DESIGNATED ACCOUNT AT THE FIL INSTITUTION NAMED. I CERTIFY THAT THE MEDICAL PAYEE/SUPPLIER IS ENTITLED TO RECEIVE THE PAYMENT CIRCUMSTANCES ENTITLING ME TO RECEIVE PAYMENT FROM NYSIF HAVE NOT CHANGED. IN THE EVEL                                                                                                    |                                           |
| DEPOSITOR/PAYEE CERTIFICATION & AUTHORIZATION<br>IN SIGNING THIS FORM, I CERTIFY THAT I HAVE THE LEGAL AUTHORITY TO (1) AUTHORIZE THE USE AND REI<br>DIRECT DEPOSITS ON BEHALF OF THE MEDICAL PAYEE/SUPPLIER, AND (2) DESIGNATE THE ABOVE FIL<br>ACCOUNT. IN SIGNING THIS FORM, I AUTHORIZE MY NEW YORK STATE INSURANCE FUND PAYMENTS TO BE<br>THE FINANCIAL INSTITUTION NAMED ABOVE TO BE DEPOSITED INTO THE DESIGNATED ACCOUNT AT THE FI<br>INSTITUTION NAMED. I CERTIFY THAT THE MEDICAL PAYEE/SUPPLIER IS ENTITLED TO RECEIVE THE PAYMEN<br>CIRCUMSTANCES ENTITUING ME TO RECEIVE PAYMENT FROM MYSIF HAVE NOT CHANGED. IN THE EVEL<br>CIRCUMSTANCES WHICH WOULD AFFECT ENTITLEMENT TO RECEIVE                                                                                                    | JUR                                       |
| IN SIGNING THIS FORM, I CERTIFY THAT I HAVE THE LEGAL AUTHORITY TO (1) AUTHORIZE THE USE AND RE<br>DIRECT DEPOSITS ON BEHALF OF THE MEDICAL PAYEE/SUPPLIER, AND (2) DESIGNATE THE ABOVE FIL<br>ACCOUNT. IN SIGNING THIS FORM, I AUTHORIZE MY NEW YORK STATE INSURANCE FUND PAYMENTS TO BE<br>THE FINANCIAL INSTITUTION NAMED ABOVE TO BE DEPOSITED INTO THE DESIGNATED ACCOUNT AT THE FIL<br>INSTITUTION NAMED. I CERTIFY THAT THE MEDICAL PAYEE/SUPPLIER IS ENTITLED TO RECEIVE THE PAYMEN<br>CIRCUMSTANCES ENTITLING ME TO RECEIVE PAYMENT FROM NYSIF HAVE NOT CHANGED. IN THE EVEL<br>CIRCUMSTANCES WHICH WOULD AFFECT ENTITLEMENT TO RECEIVE                                                                                                    |                                           |
|                                                                                                    | NANCIAL<br>SENT TO<br>NANCIAL<br>NTS, AND |
| SIGNATURE:         DATE:         06-21-2017           PRINT NAME:         John Tester         TITLE:         Dr                                                                                                    |                                           |

| Confirm your name, initials, and signature.                          |                                                                                              |
|----------------------------------------------------------------------|----------------------------------------------------------------------------------------------|
| Full Name                                                            | Initials                                                                                     |
| John Tester                                                          | л                                                                                            |
| DocuSigned by: DS                                                    |                                                                                              |
| -DocuSigned by: DS                                                   | Change 1                                                                                     |
| John Tester JT                                                       |                                                                                              |
| B892DCD18FB1496                                                      |                                                                                              |
| By selecting Adopt and Sign, I agree that the signature and initials | s will be the electronic representation of my signature and initials for all purposes when I |
|                                                                      | racts - just the same as a pen-and-paper signature or initial.                               |

The screen will again gray out the document, and a pop-up box will open. The user must enter their full name in the corresponding field. DocuSign will convert the name into a signature. There is also an option to create a free-hand signature by selecting the Draw option. Once a signature has been created the user must click on **ADOPT AND SIGN** to electronically sign the document. DocuSign will insert the signature into the application document.

| Sign Envelope ID: 42A32D15-D575-4656-B224-35610958D8<br>NEW YORK STATE INSURANCE FUND                                                                                                    |                                                                                                    | DED BY DOCUSIGN ONLINE SIGNING SERVICE<br>Ave, Suite 1700 • Seattle • Washington 98104 • (200<br>CANDEDICATION APPLICATION                                                                                                    |
|----------------------------------------------------------------------------------------------------|----------------------------------------------------------------------------------------------------|----------------------------------------------------------------------------------------------------|
| TO RECEIVE DIRECT DEPOSIT OF BENEFITS, R<br>INFORMATION IN SECTION II. CALL 1-888-87                                                                                                    |                                                                                                    |                                                                                                    |
|                                                                                                    | SECTION II                                                                                                    |                                                                                                    |
| BUSINESS NAME:                                                                                                    | FEIN:                                                                                                    |                                                                                                    |
| CAPITAL REGION DOCTORS, INC.                                                                                                    | 000000                                                                                                    | 7                                                                                                    |
| BUSINESS ADDRESS (DO NOT USE PO BOX)                                                                                                    | 123 MAIN STREET                                                                                                    |                                                                                                    |
| CITY: NEW YORK                                                                                                    | STATE: NY                                                                                                    | ZIP CODE: 00000                                                                                                    |
| E-MAIL ADDRESS: TESTING@TESTING.COM                                                                                                    |                                                                                                    |                                                                                                    |
|                                                                                                    |                                                                                                    |                                                                                                    |
| PHONE (DAY) : (544) 444-4444<br>DIRECT DEPOSIT ACCOUNT SET UP (YOU M<br>(FILL IN ALL INFORMATION INCLUDING YOUR AG<br>FINANCIAL INSTITUTION IF YOU NEED HELP WIT                                                                                                    | COUNT NUMBER AND BANK                                                                                                    | CHECKING SAVINGS                                                                                                    |
| DIRECT DEPOSIT ACCOUNT SET UP (YOU N<br>(FILL IN ALL INFORMATION INCLUDING YOUR AC                                                                                                    | UST CHOOSE ONE) : 🛛 🕻                                                                                                    | CHECKING SAVINGS                                                                                                    |
| DIRECT DEPOSIT ACCOUNT SET UP (YOU N<br>(FILL IN ALL INFORMATION INCLUDING YOUR AO<br>FINANCIAL INSTITUTION IF YOU NEED HELP WIT                                                                                                    | UST CHOOSE ONE) : 🛛 🕻                                                                                                    | CHECKING SAVINGS<br>ROUTING NUMBER. CONTACT YOUR<br>.)                                                                                                    |
| DIRECT DEPOSIT ACCOUNT SET UP (YOU M<br>(FILL IN ALL INFORMATION INCLUDING YOUR AC<br>FINANCIAL INSTITUTION IF YOU NEED HELP WIT<br>NAME OF FINANCIAL INSTITUTION: QWE<br>ROUTING # 123456789                                                                                                    | UST CHOOSE ONE) : 🛛 🕅                                                                                                    | CHECKING SAVINGS<br>ROUTING NUMBER. CONTACT YOUR<br>.)                                                                                                    |
| DIRECT DEPOSIT ACCOUNT SET UP (YOU M<br>(FILI IN ALL INFORMATION INCLUDING YOUR AC<br>FINANCIAL INSTITUTION IF YOU NEED HELP WIT<br>NAME OF FINANCIAL INSTITUTION: QWE<br>ROUTING # 123456789<br>DEPOSITOR/PAYEE<br>IN SIGNING THIS FORM, I CERTIFY THAT I HAVI<br>DIRECT DEPOSITS ON BEHALF OF THE MEDI<br>ACCOUNT, INS IGMING THIS FORM, I AUTHORI<br>THE FINANCIAL INSTITUTION NAMED ABOVET<br>INSTITUTION NAMED. I CERTIFY THAT THE ME<br>ICIRCUMSTANCES ENTITUNG ME TO RECEIVE<br>CIRCUMSTANCES ENTITUNG ME TO RECEIVE<br>CIRCUMSTANCES ENTITUNG ME TO RECEIVE<br>CIRCUMSTANCES WITCH WOULD AFFECT ENTI-<br>PAYMENTS HAVE, CHANGED I, MUST NOTIFY N | ACCOUNT # 123<br>COUNT NUMBER AND BANK<br>H COMPLETING THIS SECTION<br>ACCOUNT # 123<br>CERTIFICATION & AUTHOR<br>THE LEGAL AUTHORITY TO (<br>CAL PAYEE/SUPPLIER, AND<br>DICAL PAYEE/SUPPLIER, AND<br>DICAL PAYEE/SUPPLIER IS EN<br>PAYMENT FROM NYSIF HAN<br>ILEMENT TO RECEIVE | CHECKING SAVINGS COUTING NUMBER. CONTACT YOUR CONTACT YOUR CONTACT YOUR CONTACT THE USE AND RECEIPT OF CONTACT THE ABOVE FINANCIAL RANCE FUND PAYMENTS TO BE SENT TO CSIGNATE DACCOUNT AT THE FINANCIAL TILEO TO RECEIVE THE PAYMENTS, AND CSIGNATED ACCOUNT AT THE FINANCIAL CONTECT THE PAYMENTS, AND CSIGNATE DACCOUNT AT THE FINANCIAL CONTECT THE PAYMENTS, AND CSIGNATE DACCOUNT AT THE FINANCIAL CONTECT THE PAYMENTS, AND CSIGNATE DACCOUNT AT THE FINANCIAL CSIGNATE DACCOUNT AT THE FINANCIAL CSIGNATE CSIGNATE |
| DIRECT DEPOSIT ACCOUNT SET UP (YOU M<br>(FILL IN ALL INFORMATION INCLUDING YOUR AG<br>FINANCIAL INSTITUTION IF YOU NEED HELP WIT<br>NAME OF FINANCIAL INSTITUTION: <u>QWE</u><br>ROUTING # 123456789<br>DEPOSITOR/PAYEE<br>IN SIGNING THIS FORM, I CERTIFY THAT I HAVI<br>DIRECT DEPOSITS ON BEHALF OF THE MEDI<br>ACCOUNT. IN SIGNING THIS FORM, I AUTHORIS<br>THE FINANCIAL INSTITUTION NAMED A BOVE T<br>INSTITUTION NAMED. I CERTIFY THAT THE MEDI<br>CIRCUMSTANCES WHICH WOULD AFFECT ENTI                                                                                                    | ACCOUNT # 123<br>COUNT NUMBER AND BANK<br>H COMPLETING THIS SECTION<br>ACCOUNT # 123<br>CERTIFICATION & AUTHOR<br>THE LEGAL AUTHORITY TO (<br>CAL PAYEE/SUPPLIER, AND<br>DICAL PAYEE/SUPPLIER, AND<br>DICAL PAYEE/SUPPLIER IS EN<br>PAYMENT FROM NYSIF HAN<br>ILEMENT TO RECEIVE | CHECKING SAVINGS COUTING NUMBER. CONTACT YOUR CONTACT YOUR CONTACT YOUR CONTACT THE USE AND RECEIPT OF CONTACT THE ABOVE FINANCIAL RANCE FUND PAYMENTS TO BE SENT TO CSIGNATE DACCOUNT AT THE FINANCIAL TILEO TO RECEIVE THE PAYMENTS, AND CSIGNATED ACCOUNT AT THE FINANCIAL CONTECT THE PAYMENTS, AND CSIGNATE DACCOUNT AT THE FINANCIAL CONTECT THE PAYMENTS, AND CSIGNATE DACCOUNT AT THE FINANCIAL CONTECT THE PAYMENTS, AND CSIGNATE DACCOUNT AT THE FINANCIAL CSIGNATE DACCOUNT AT THE FINANCIAL CSIGNATE CSIGNATE |

After the electronic signature appears on the image of the application, and all other information appears to be correct, the user must click the yellow FINISH button at the top.

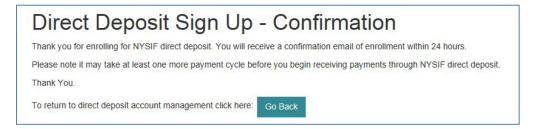

Once DocuSign is completed and accepted, a confirmation message will be displayed. No further action is required from the user at this time. The user may click the Go Back button to return to Direct Deposit Account Management.

# **Managing Your Direct Deposit Account**

Whether a user signed up for direct deposit electronically or by paper, they will have the ability to manage their direct deposit information by logging into their online account. Online, users will be able to update bank account information, unsubscribe or reinstate their direct deposit.

Please note if an application is mailed to NYSIF, the changes will not become effective until the application is both received and processed by NYSIF staff. Payments will continue to be sent to the bank account on file in the interim. To stop payments from being sent to the previous bank account on file, users should complete the Unsubscribe process.

### **Update Direct Deposit Information**

To update the mailing address, notification email address or bank account information for a provider enrolled in direct deposit, choose "Enroll/Manage Direct Deposit" from the Medical Provider home page.

Click Manage Account on NYSIF's Online Direct Deposit – Account Management page.

# NYSIF's Online Direct Deposit - Account Management You are currently signed up for direct deposit.

To unsubscribe click the following link: <u>Unsubscribe</u> To manage this account click the following link: <u>Manage Account</u>

#### This will bring the user to **NYSIF's Online Direct Deposit – Update Account Information** page.

You can update your mailing address, email address for payment notifications or bank account information.

Please note any changes to bank account information will require another signed application. Changes will not be saved until an electronic signature is provided or a paper application is mailed to NYSIF. Clicking Submit will bring the user to DocuSign. After the submitted updates have been electronically signed in DocuSign, the user will see a confirmation message and receive a confirmation email.

# NYSIF's Online Direct Deposit - Update Account Information

Please make the necessary changes below and click the submit button. If you are making a change to banking information you will be redirected to the website of DocuSign for authentication, signature and completion of this document.

| Direct Deposit Applicant:<br>JOHN DOCTOR | *Day Phone                     |
|------------------------------------------|--------------------------------|
| Company Name:<br>ORTHO TESTING INC.      | Night Phone                    |
| *Title                                   | *Email Address                 |
| *Address Line 1                          | *Direct Deposit Account Type   |
|                                          | Checking •                     |
| Address Line 2                           | *Name Of Financial Institution |
|                                          | abc                            |
| *City                                    | *Account Number                |
|                                          | 1236                           |
| *State                                   | *Re-enter Account Number       |
| T                                        | 1236                           |
| *Zip Code                                | *Routing Number                |
|                                          | 123456789                      |
|                                          | *Re-enter Routing Number       |
|                                          | 123456789                      |
|                                          | Submit                         |

# **Unsubscribe Direct Deposit**

To remove your provider payments from direct deposit, click the Unsubscribe button from **NYSIF's Online Direct Deposit – Account Management page.** 

| NYSIF's Online Direct Deposit - Account Management                                                                                    |
|----------------------------------------------------------------------------------------------------|
| You are currently signed up for direct deposit.                                                                                       |
| To unsubscribe click the following link: <u>Unsubscribe</u><br>To manage this account click the following link: <u>Manage Account</u> |

This will bring the user to NYSIF's Online Direct Deposit – Unsubscribe page. Verify the user and provider information. Click Submit.

| *First Name          | _ |  |  |
|----------------------|---|--|--|
| John                 |   |  |  |
| *Last Name<br>Doctor |   |  |  |
| DOCION               |   |  |  |
| Payee Number         |   |  |  |
| 0011223344           |   |  |  |
| *Address Line 1      |   |  |  |
|                      |   |  |  |
| Address Line 2       |   |  |  |
|                      |   |  |  |
| *City                |   |  |  |
|                      |   |  |  |
| *State               |   |  |  |
| •                    |   |  |  |

After the unsubscribe process has been completed, a confirmation message will display, and an email will be sent to the master account holder.

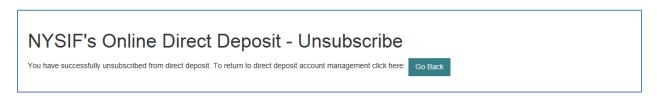